# Руководство пользователя контроллера доступа S04 Controller (КУ-04).

Примечание: панель управления доступом по отпечатку пальца и карте может подключать считыватели отпечатков пальца нашей компании или обычные считыватели RFID с Wiegand.

1) При подключении считывателя отпечатков пальцев: переключатель набора номера А переключите 1  $\sim$ 8 в положение ON, а переключатель набора номера B переключите 1-8 в положение OFF.

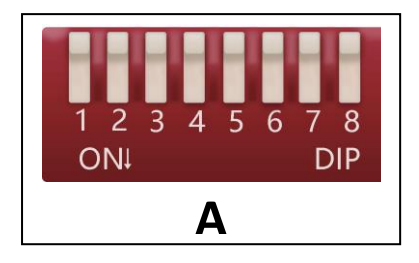

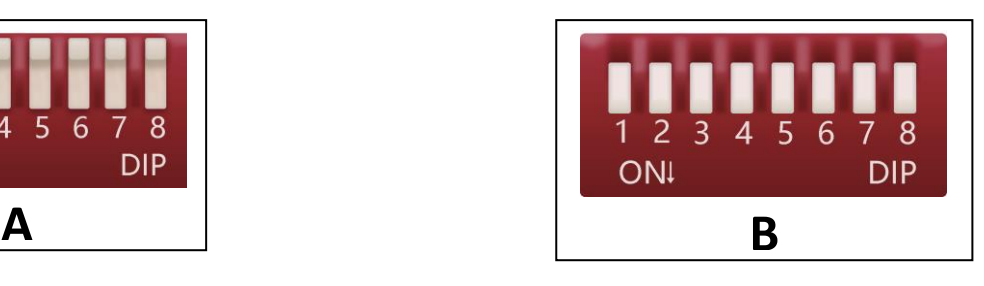

(2) При подключении обычного считывателя RFID Wiegand: переключатель шкалы A переключит 1 ~ 8 в положение OFF, а переключатель шкалы B переключит 1-8 в положение ON.

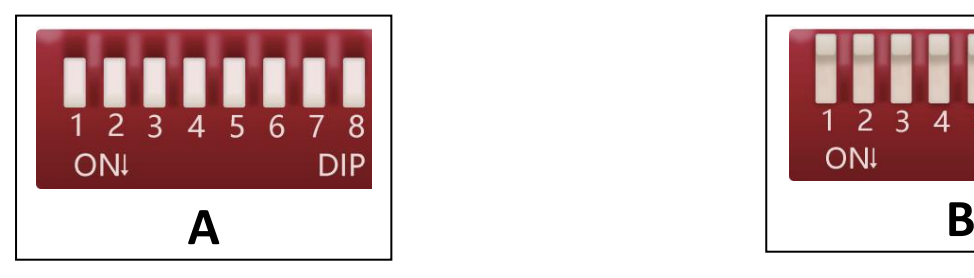

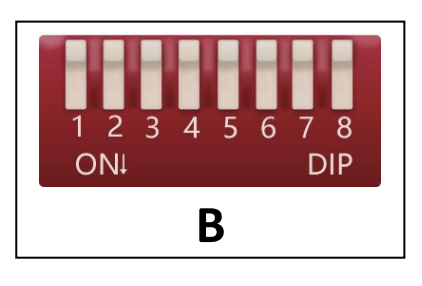

# **Схема подключения одной двусторонней двери**

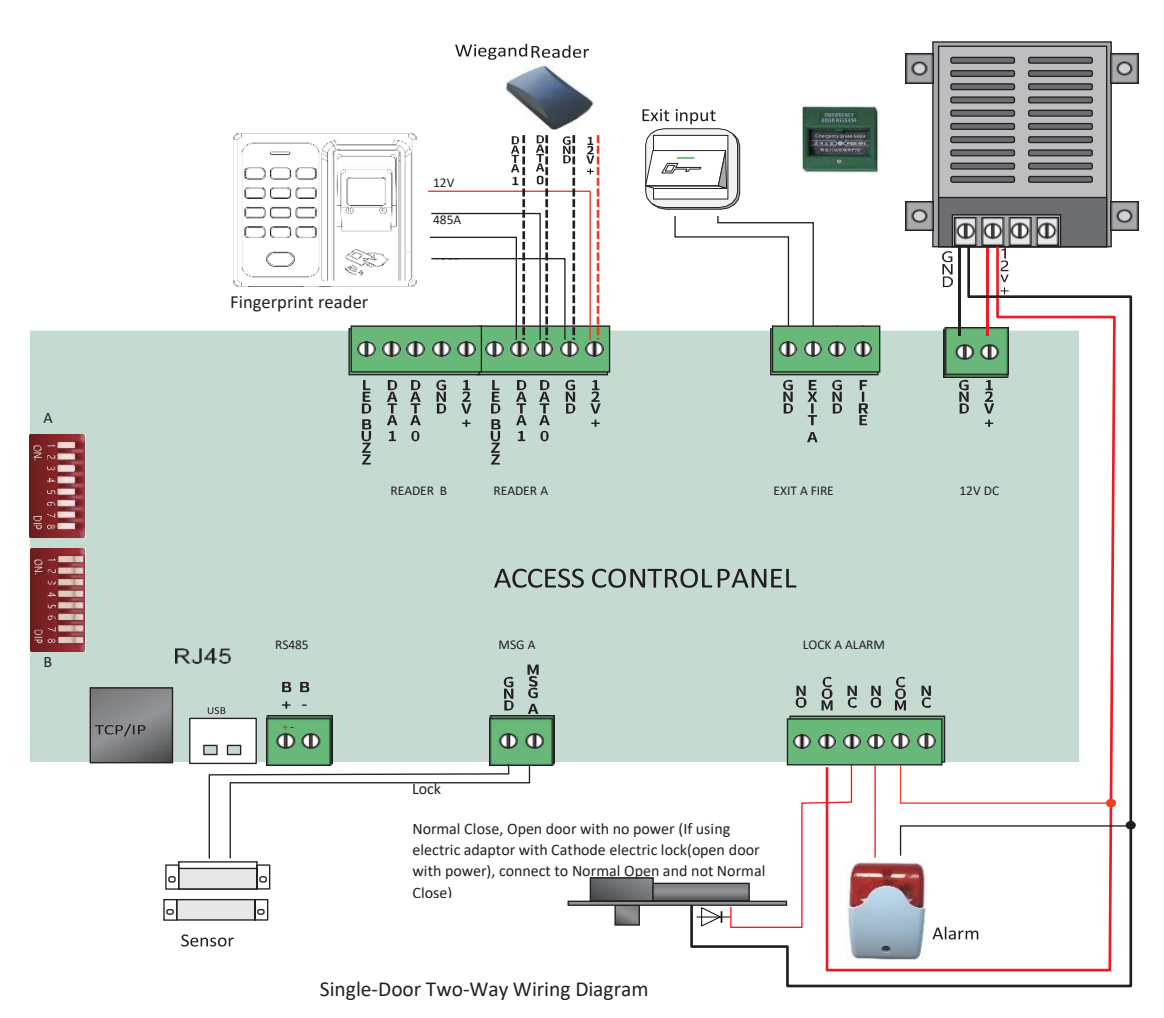

### **Схема подключения двух двусторонних дверей**

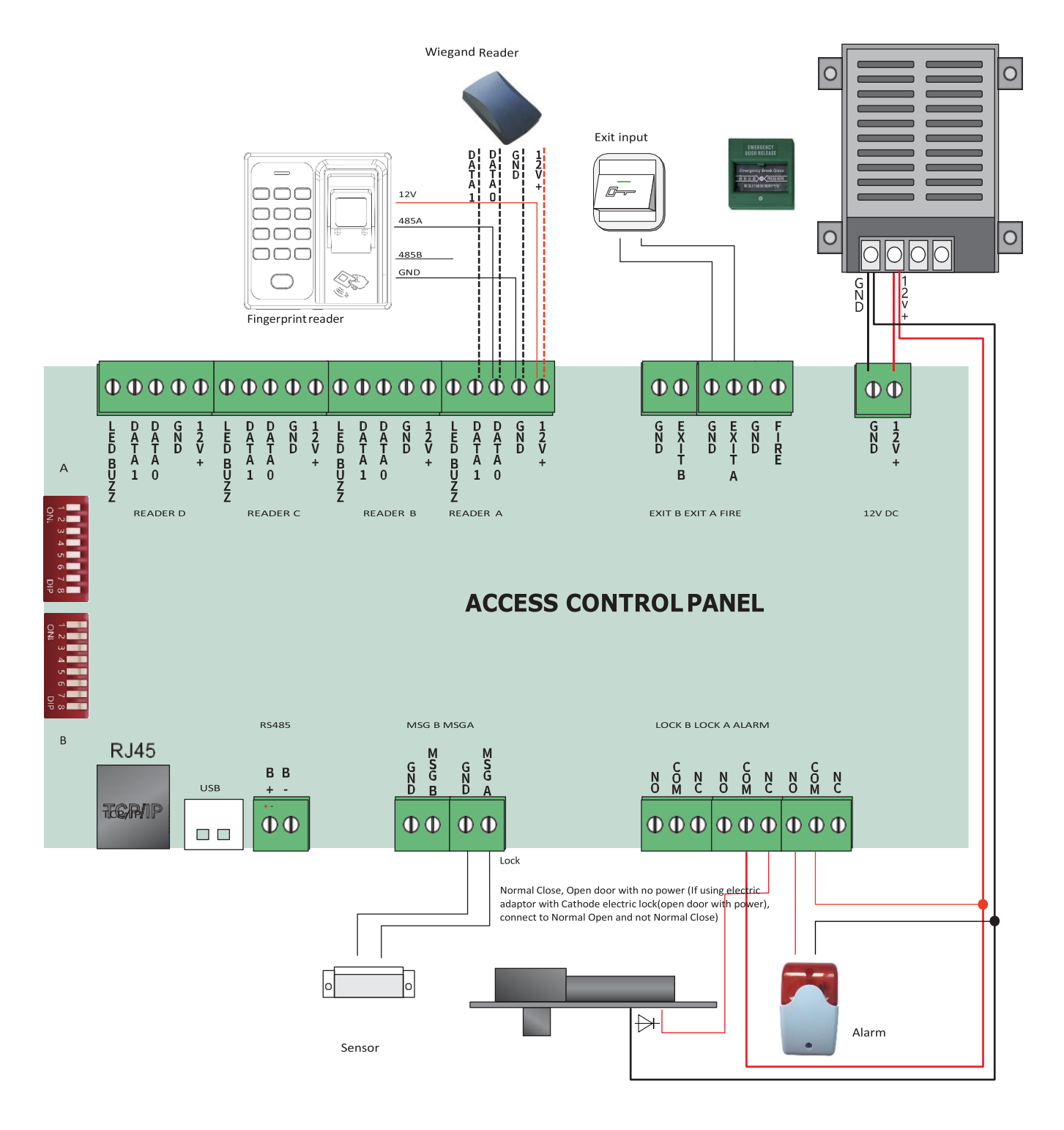

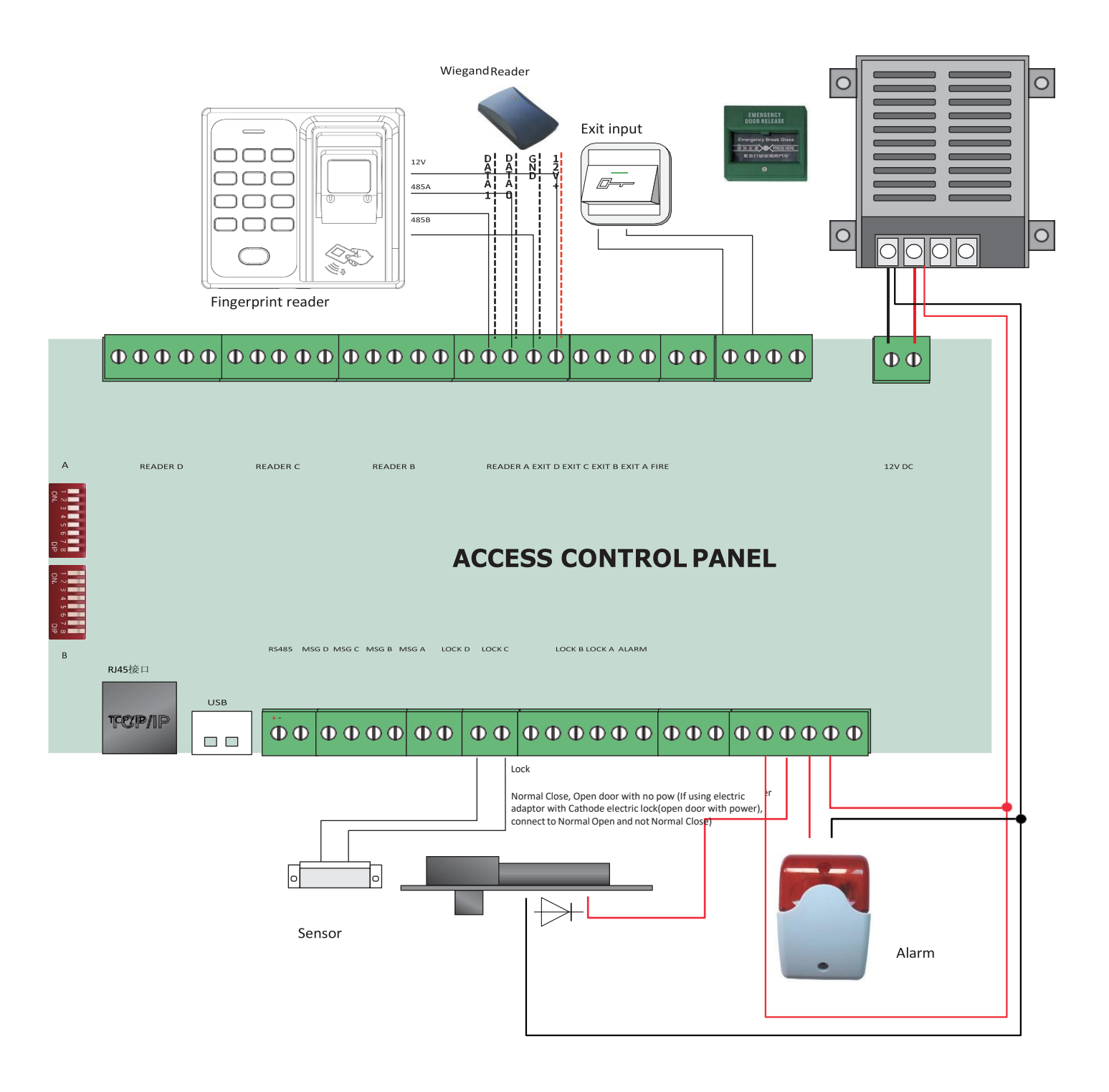

### Схема подключения четырех двусторонних дверей

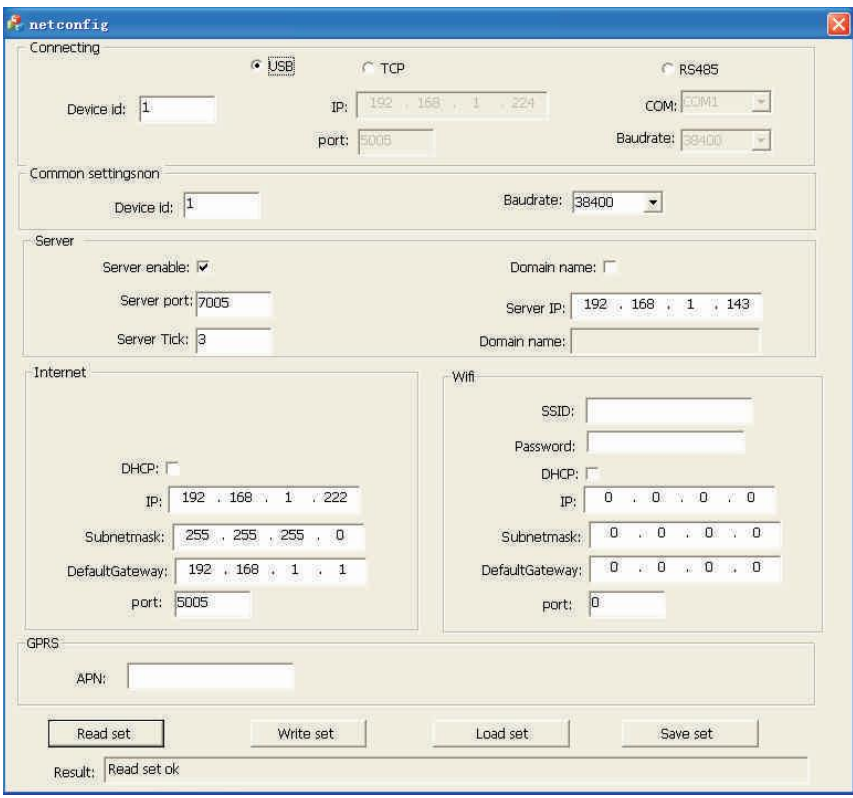

Инструкция пользователя

## Ⅰ **Сбор отпечатков пальцев**

1: Подключите USB-устройство считывания отпечатков пальцев к компьютеру с установленными средствами управления доступом. Запустите управляющее программное обеспечение для сбора отпечатков пальцев.

# Ⅱ :**Установка номера устройства, IP-адрес или IP-адреса сервера и номера порта контроллера**.

1: Запустите программу netconfig.exe. Он находится в комплекте с контроллером. Затем используйте USB-кабель или TCP / IP или RS485 для подключения контроллера. (По умолчанию контроллер настроен на номер устройства 1, IP адрес 192.168.1.224 и номер порта 5005).

2: Нажмите кнопку <Read set>, чтобы получить конфигурацию платы контроллера.

3: Введите номер устройства, IP-адрес, IP-адрес сервера и номер порта. Затем нажмите кнопку <Записать набор>

## Ⅲ **Дверь не открывается нажатием отпечатка пальца или считыванием карты**

1: Проверьте, загружены ли зарегистрированные отпечатки пальцев или карты в контроллер через систему контроля доступа? Проверить загоратеся ли индикатор FINGER при нажатии действительного отпечатка пальца или считывании действующей карты. Напротив, загорится ли индикатор ERR включается, когда мы нажимаем неверный отпечаток пальца или проводим пальцем по недействительной карте.

2 : Проверьте, есть ли у человека, нажимающего отпечаток пальца или считывающего карту, право открывать дверь. Кроме того, загружаются ли эти права к контроллеру.

3: при нажатии отпечатка пальца или считывании карты слушайте пульсирующий звук реле. Кроме того, мы могли проверить, не загорелся ли желтый свет рядом с включенным реле. Если горит желтый свет при отсутствии звука импульса в реле, проверьте, соответствует ли напряжение слишком низко.

### IV: **TCP / IP не может подключиться**

1. Проверьте, не поврежден ли сетевой кабель или не исправна ли оболочка RJ45. Если металлическая пластина оболочки RJ45 не может контактировать с кабелями хорошо, связь пропадет.

2. Проверьте правильность ввода IP-адреса и номера устройства.

V: **Восстановление заводских настроек по умолчанию**. (Это не повлияет на зарегистрированный отпечаток пальца и информацию о карте в контроллере, а также на права открытия двери)

1: Когда контроллер включен, нажмите кнопку <RESET>. Затем аргумент в контроллере будет восстановлен до заводского значения по умолчанию (заводская настройка по умолчанию - номер устройства 1, IP-адрес 192.168.1.224 и номер порта 5005. (Это не повлияет на зарегистрированные отпечатки пальца и информацию о карте в контроллере, а также на права открытия двери).